**8 エラーチェックとその対処方法**

取り込み・分類への仕分け・写真情報の入力をおこなった写真について、各基準に則っているかチェックをおこないます。

# **8-1 写真情報のエラーチェック**

入力した写真情報や写真データ自体が基準に則っているかチェックする方法について説明します。 則っていない状態のままでも成果作成はできますが、その原因を発注元に説明しなくてはいけない場合があります。 修正が必要か、そのまま成果作成・提出してよいのか不明な場合は発注者に確認してください。 ここでは、チェックの実行と、チェック結果の確認方法を説明します。

ファイル(F) 編集(E) 入力・編集(N) アルバム(A) 子納品(X) 表示(V) ツール(T) ヘル 1 画面上の [電子納品出力] をクリックします。 電子納品出力 入力·編集 アルバム作成 **/** 工種 全て 絞込 **2 「チェック」をクリックします。** 撮影策所 拡大写真 k □ 4 国道○号線道路修繕工事 写真情報に関するチェック結果が 条件設定 ΘQ 2 白大 工事 表示されます。 **区 着手前及び完成写真 2 A** □ 図 施工状況写真 向国 土工 チェック **種 掘削工 2** 区 安全管理写真 E 区 使用材料写真 作成 区品質管理写真 6 赤い文字 (エラー項目) をクリックして 画面下から該当の写真や エラー内容を確認します。

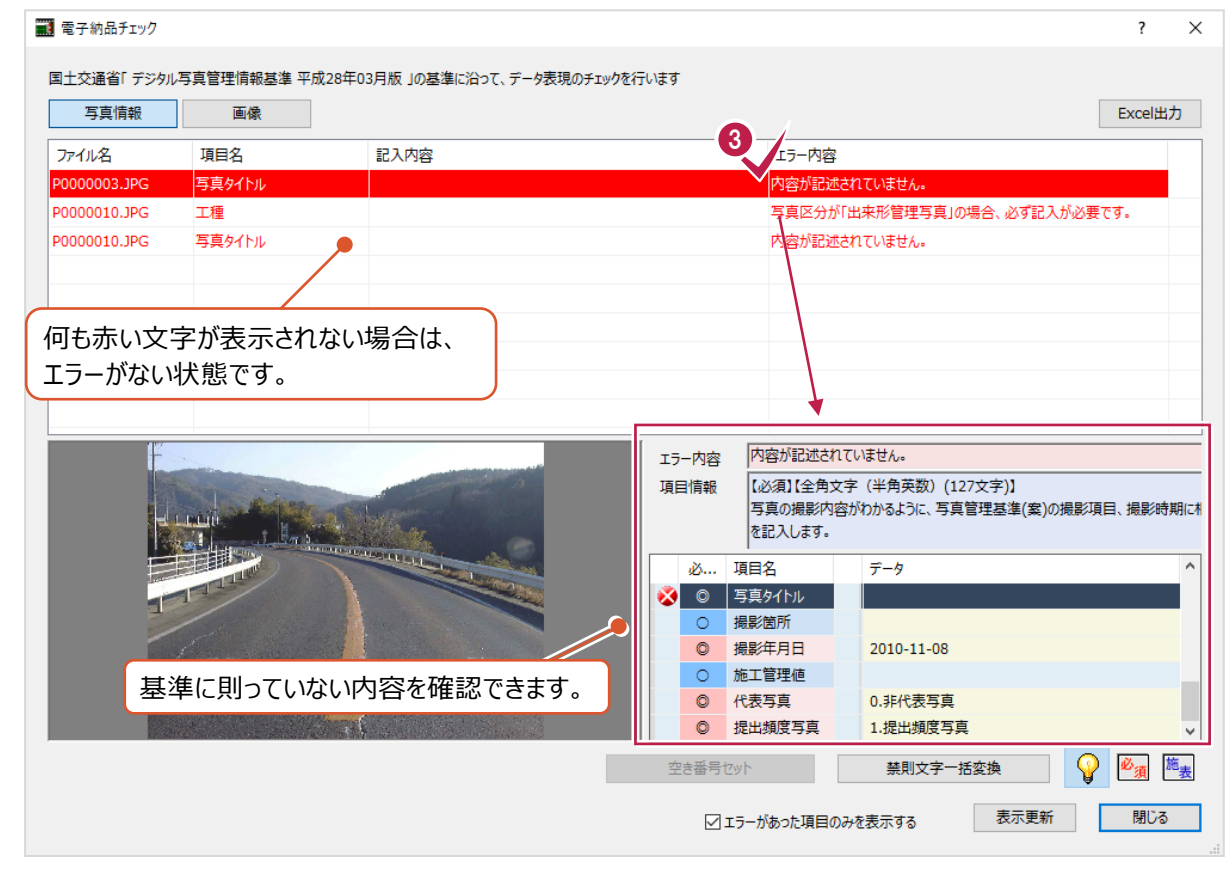

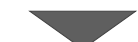

● 次に写真データ自体のチェックをおこないます。 (写真が改ざんされたと 判断されないかなどをチェックします。)

[画像] をクリックします。

- 電子納品チェック  $\overline{\phantom{a}}$  $\overline{\mathbf{x}}$ 4 28年03月版  $\bullet$ 国土交通省「デジタル写真管理情報基準 平成28年( Excel出力 ファイル名 写真情報 画像 0000010.JPG 工程 **PODODO10 1PC** 言言なイトル ファイル名 項目名 内容が記述されていません。 エラー内容 |<br>|<br>|【必須】【全角文字 (半角英数) (127文字)】 項目情報 いの気バニハスチ(キハ天成)(127メチ)』<br>「写真の撮影内容がわかるように、写真管理基準(案)の撮影項目、撮影時期に相<br>を記入します。 面白文 **※ ◎ 写真タイトル** ● 号典2417ル<br>○ 掲影箇所<br>◎ 掲影年月日  $2010 - 11 - 08$ ○ 施工管理値<br>◎ 代表写真<br>◎ 提出頻度写真 0.非代表写真<br>1.提出频度写真 表示更新 <mark>閉じる</mark> ○エラーがあった項目のみを表示する
- 6 [閉じる] をクリックして画面を閉じ、 確認作業を終わります。

6 赤い文字 (エラー項目) をクリックして

画面下から該当の写真や エラー内容を確認します。

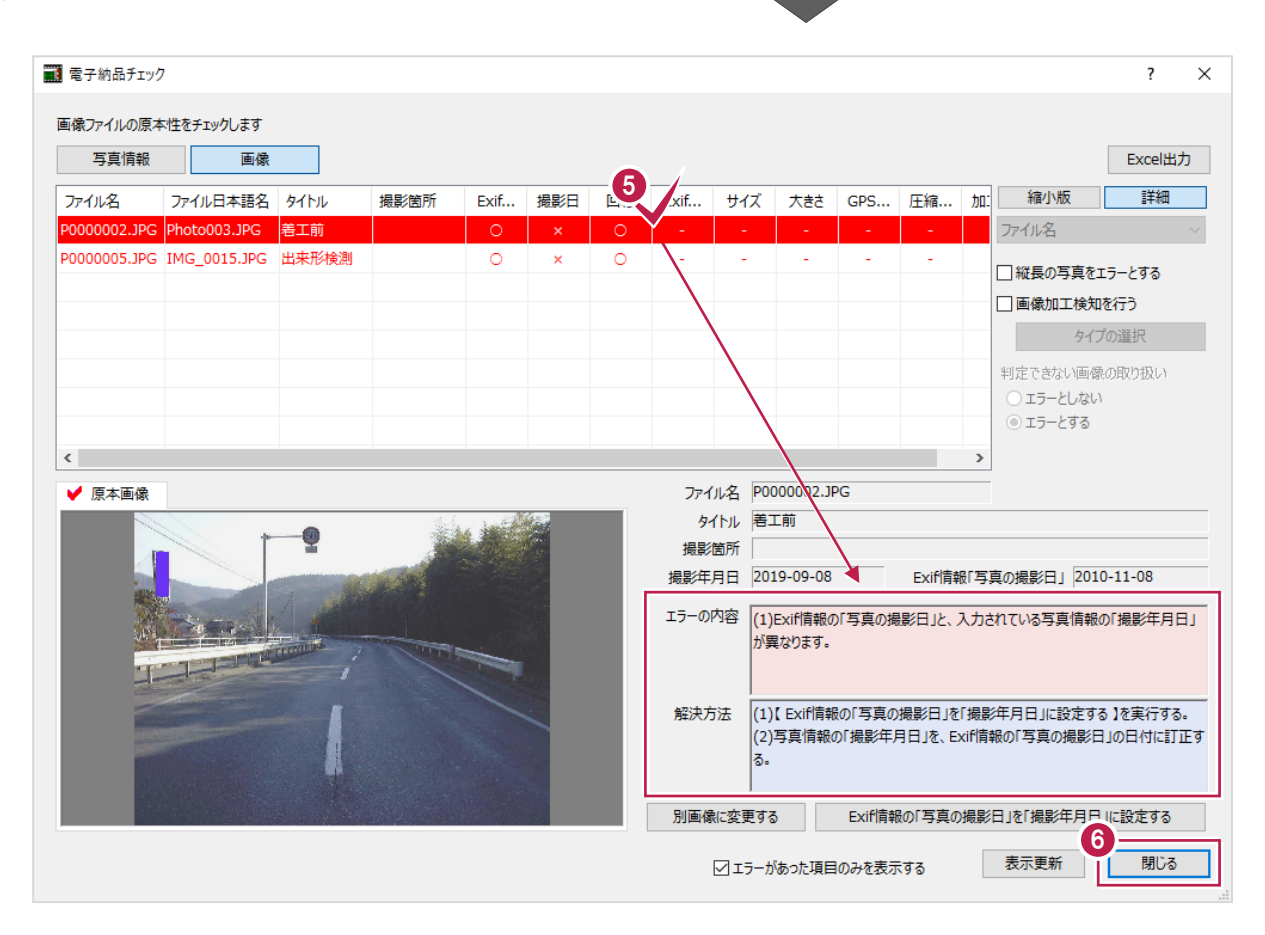

## 「8-1 写真情報のエラーチェック」の操作で表示される結果のうち、

[写真情報]でのエラーに関してよくお問い合わせいただく内容の原因と対処方法を説明します。

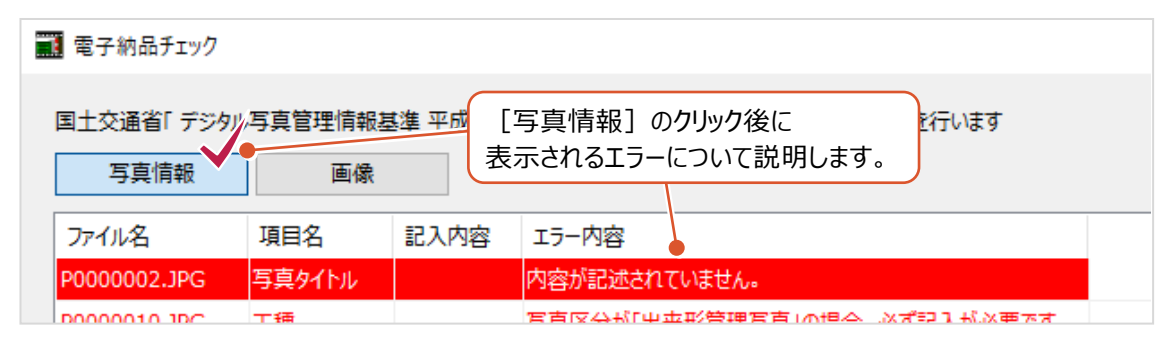

#### まず[項目名]欄と[エラー内容]欄の文言を確認してください。

| ■ 電子納品チェック                                             |              |        |      |                              |  |
|--------------------------------------------------------|--------------|--------|------|------------------------------|--|
| 国十交通省「 デジタル写真管理情報基準 平成28年03月版 1の基準に沿って、データ表現のチェックを行います |              |        |      |                              |  |
|                                                        |              |        |      |                              |  |
|                                                        | 写真情報         | 画像     |      |                              |  |
|                                                        | ファイル名        | 項目名    | 記入内容 | エラー内容                        |  |
|                                                        | P0000002.JPG | 写真タイトル |      | 内容が記述されていません。                |  |
|                                                        | P0000010.JPG | 工種     |      | 写真区分が「出来形管理写真」の場合、必ず記入が必要です。 |  |
|                                                        | P0000003.JPG | 写真区分   | 脂工前  | 写真区分の名称が基準に沿いません。            |  |
|                                                        | P0000003.JPG | 工種     |      | 写真区分の名称が基準に沿いません。            |  |
|                                                        | DOODDOOD IDC | 本書 ロボ  |      | 実書は八人な死式せ後に次い十年。             |  |

確認した文言・内容に該当するものを下表から探し、次ページ以降の対処方法を確認してください。

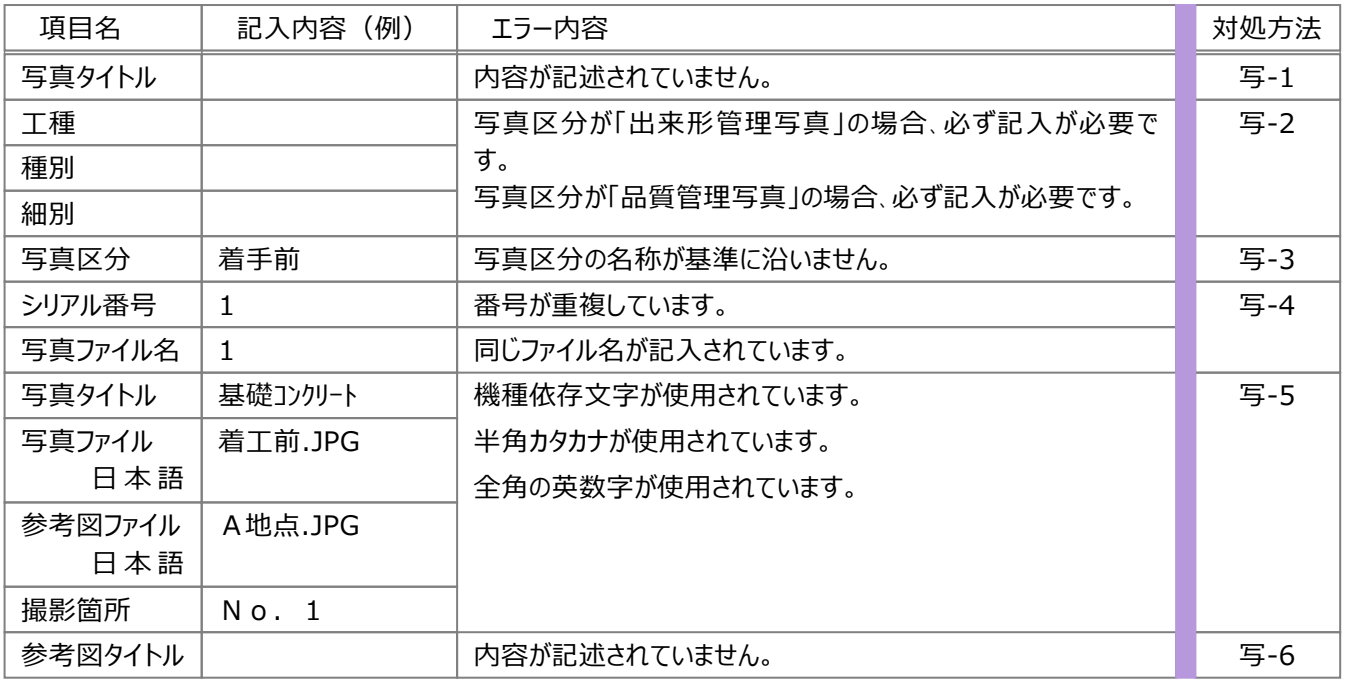

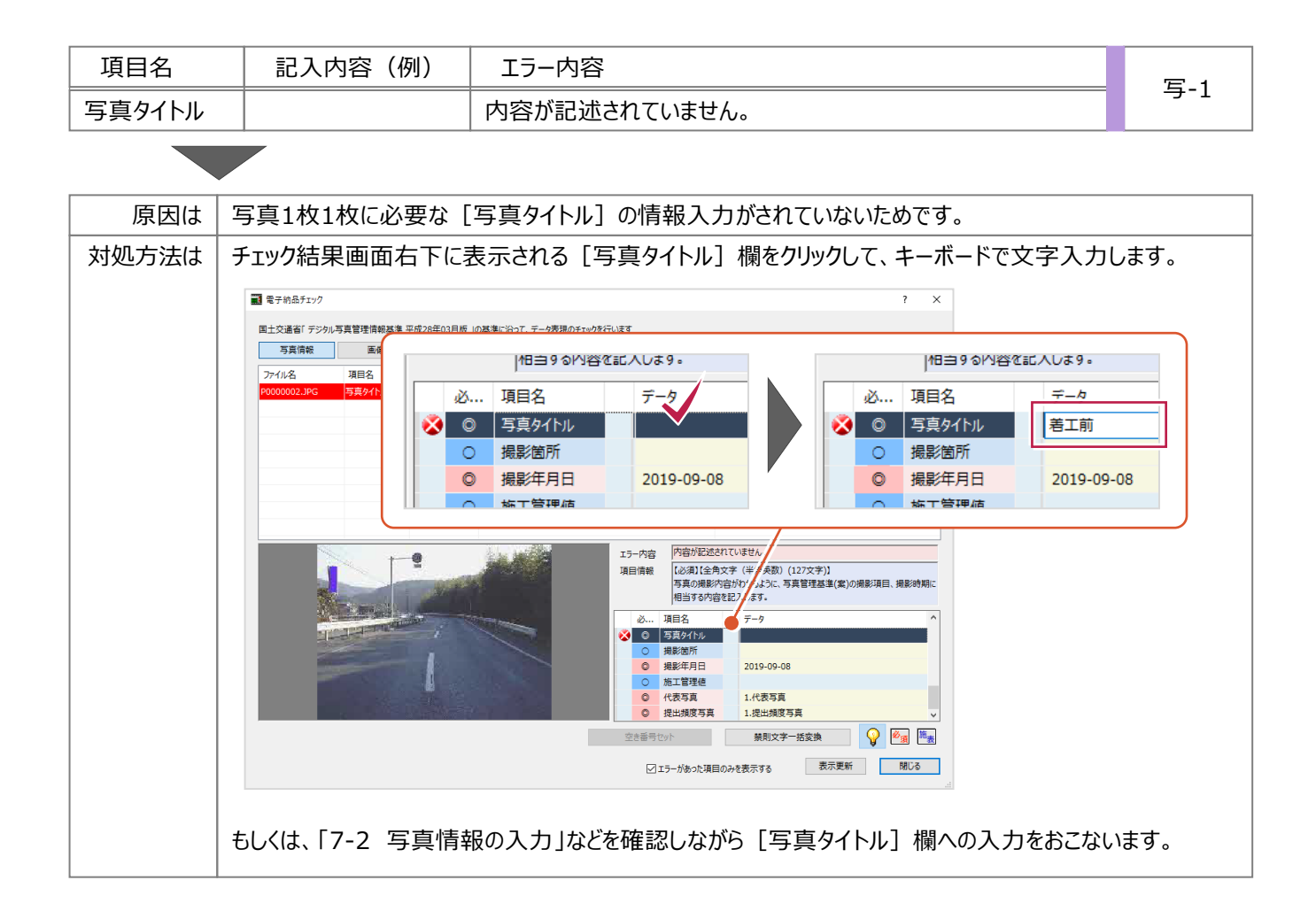

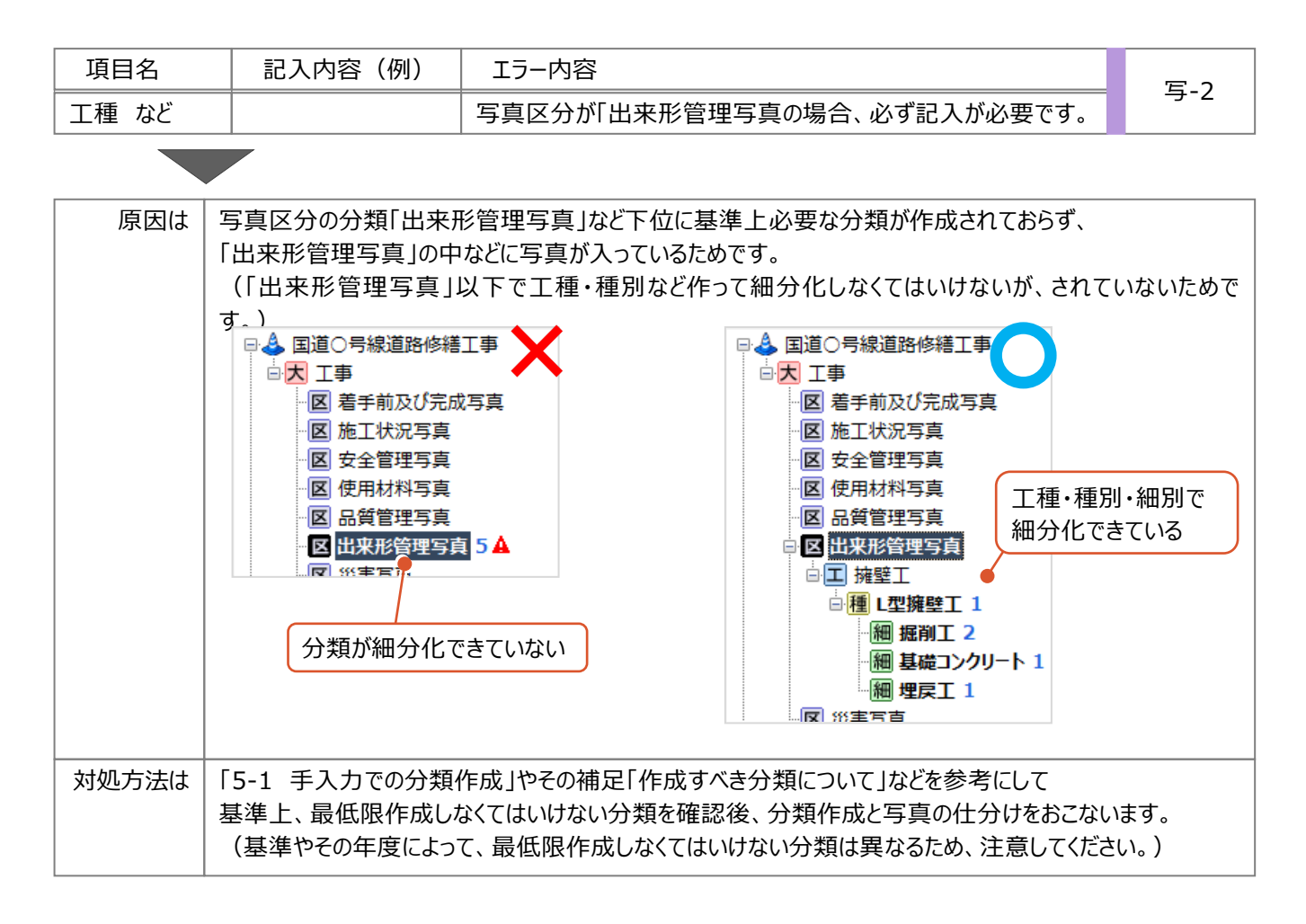

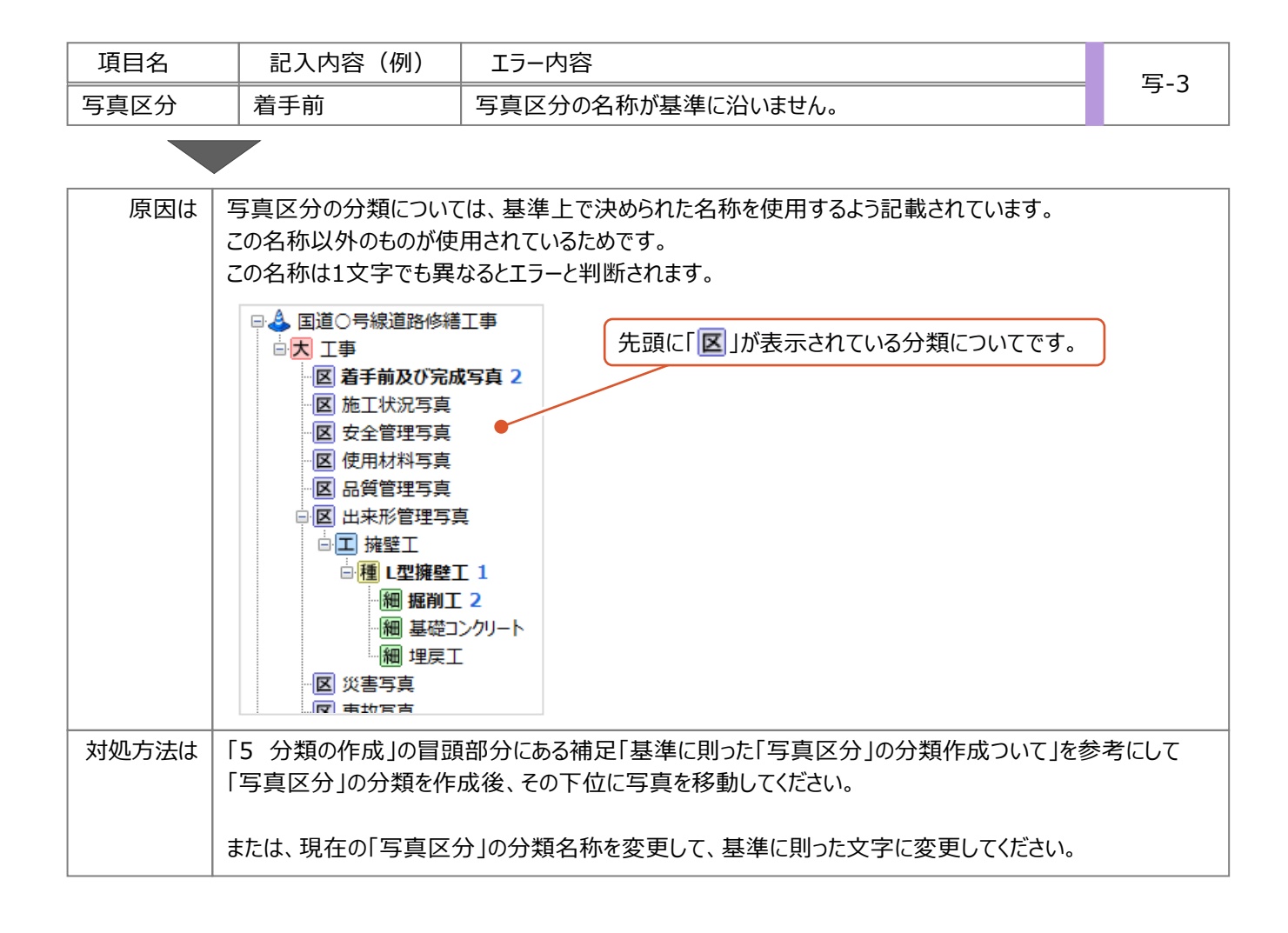

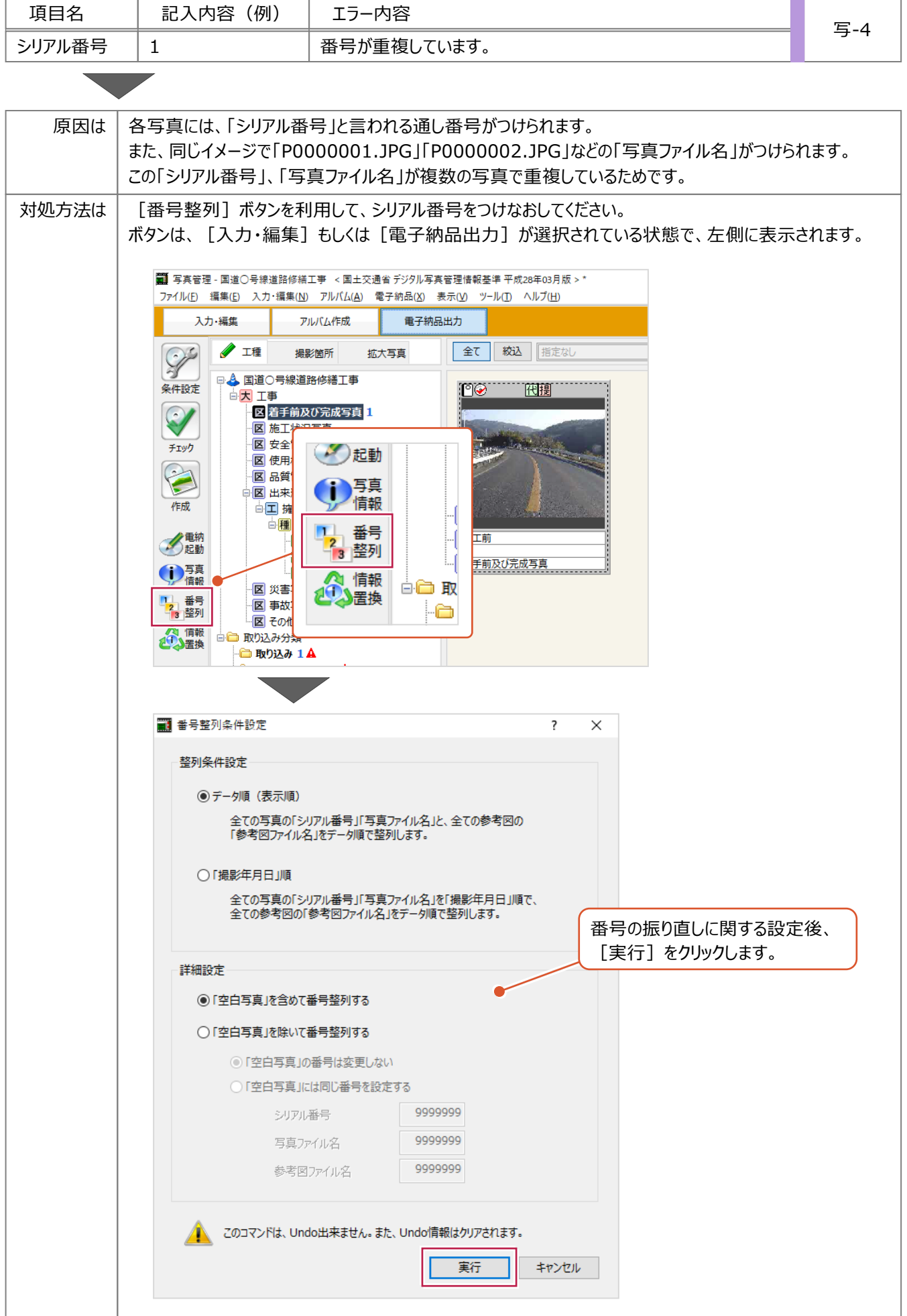

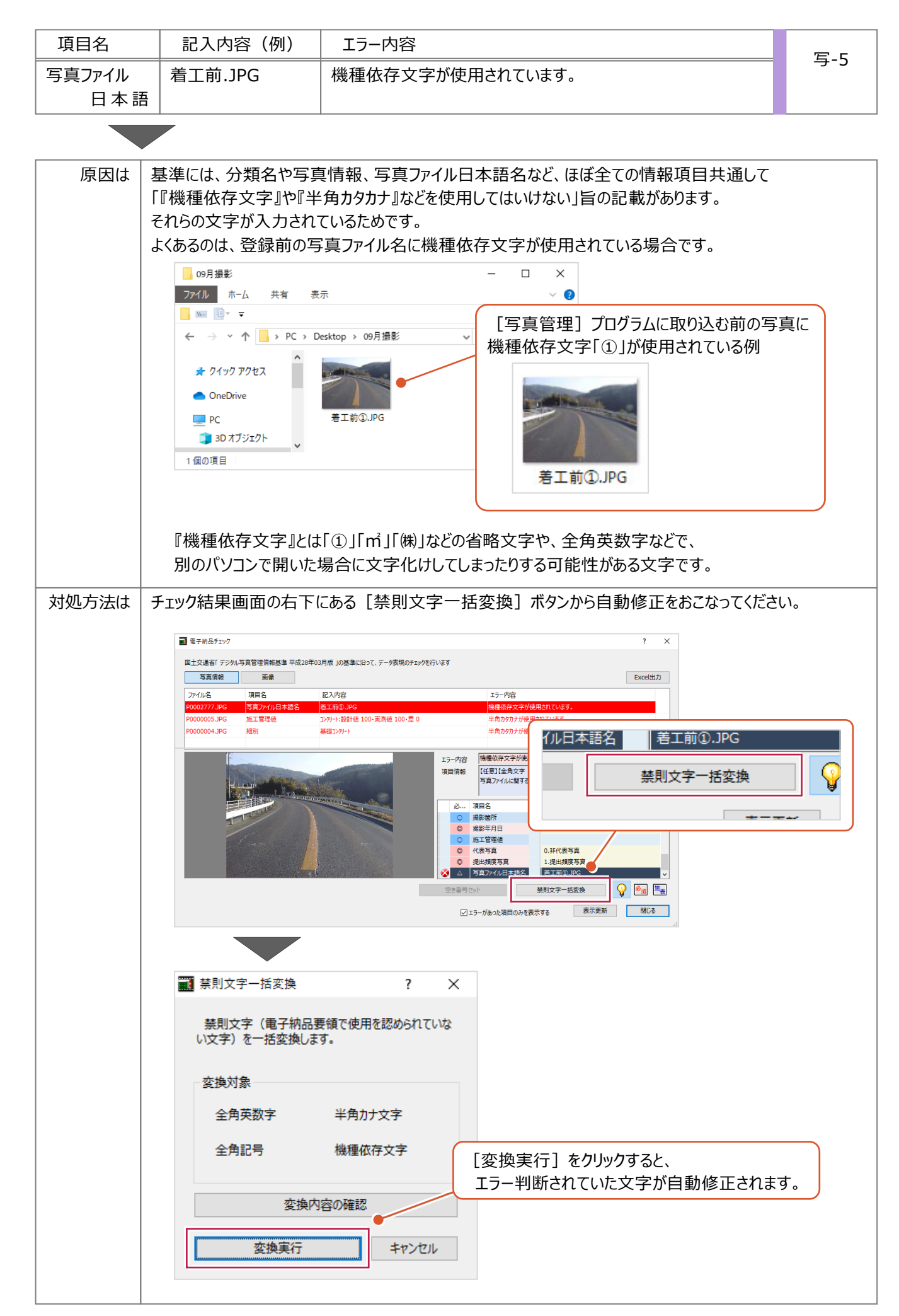

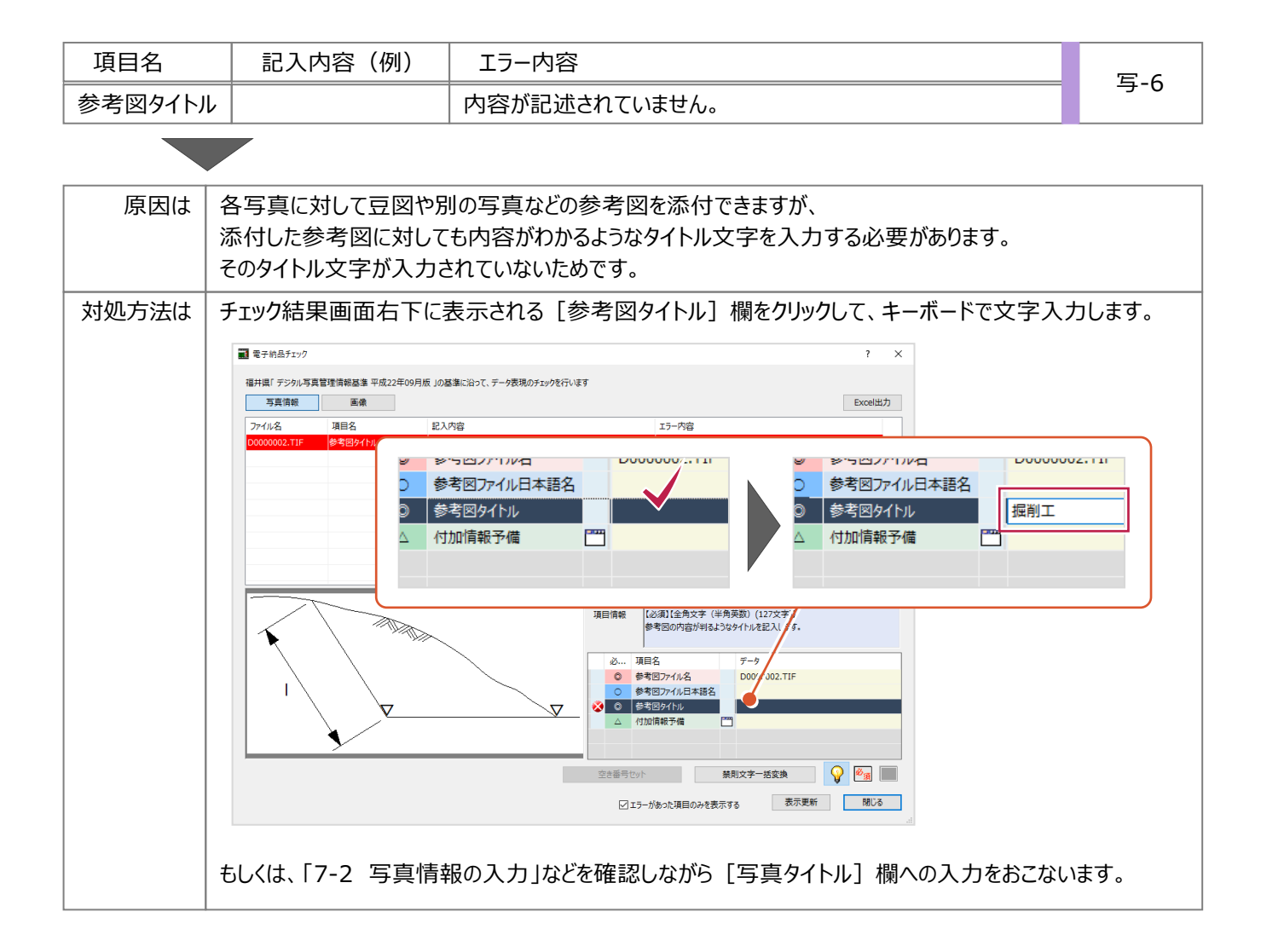

#### 「8-1 写真情報のエラーチェック」の操作で表示される結果のうち、

[画像]でのエラーに関してよくお問い合わせいただく内容の原因と対処方法を説明します。

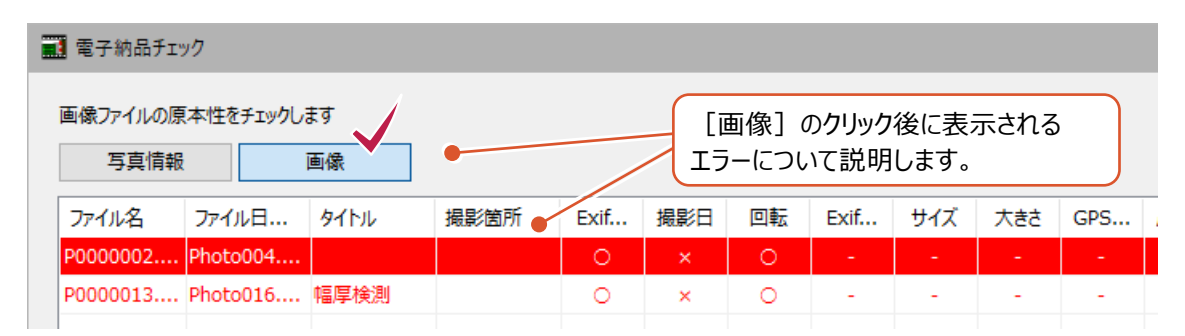

# まずエラーと判断された行(赤い文字)をクリックして[エラーの内容]欄の文言を確認してください。

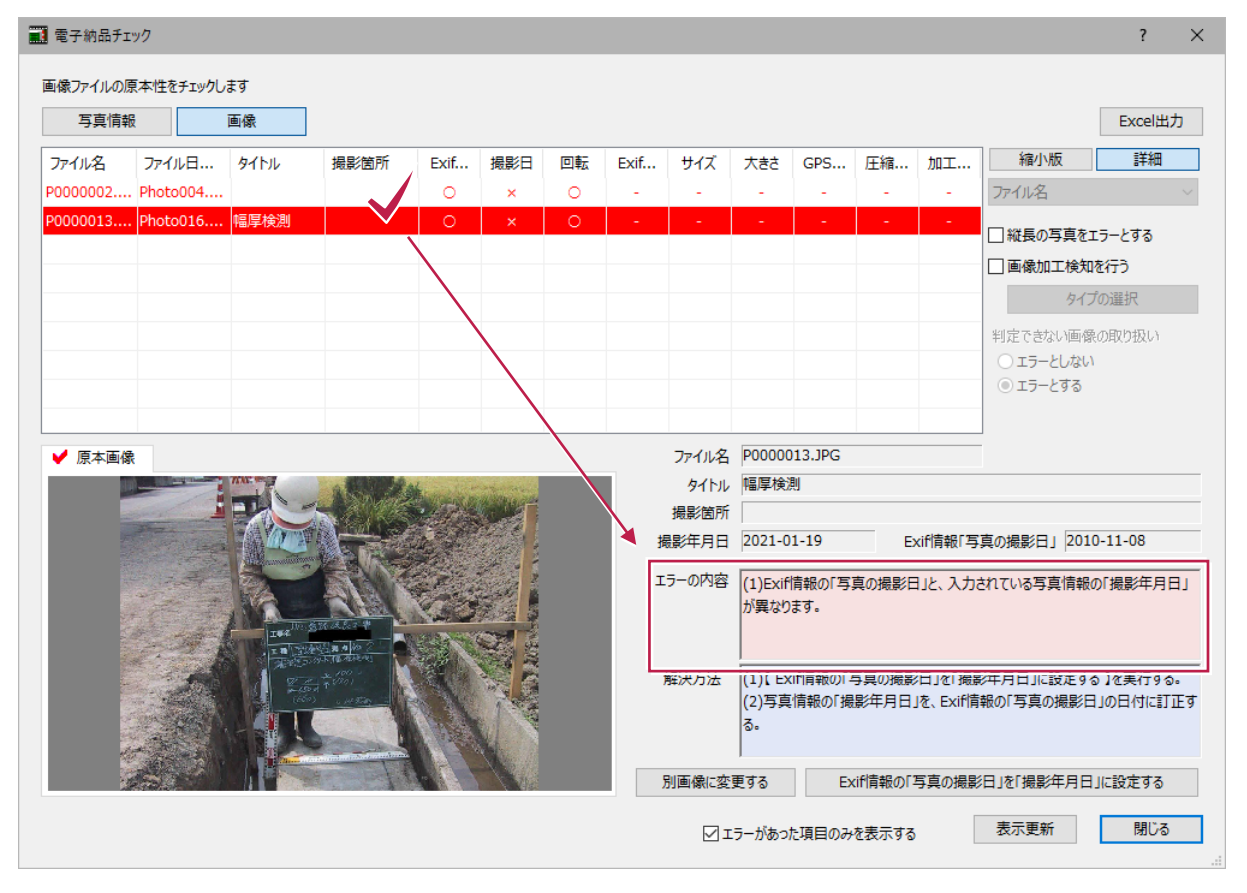

## 確認した文言・内容に該当するものを下表から探し、次ページ以降の対処方法を確認してください。

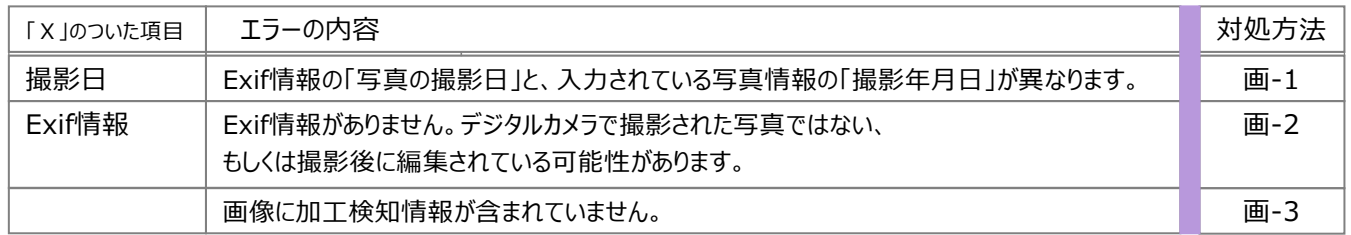

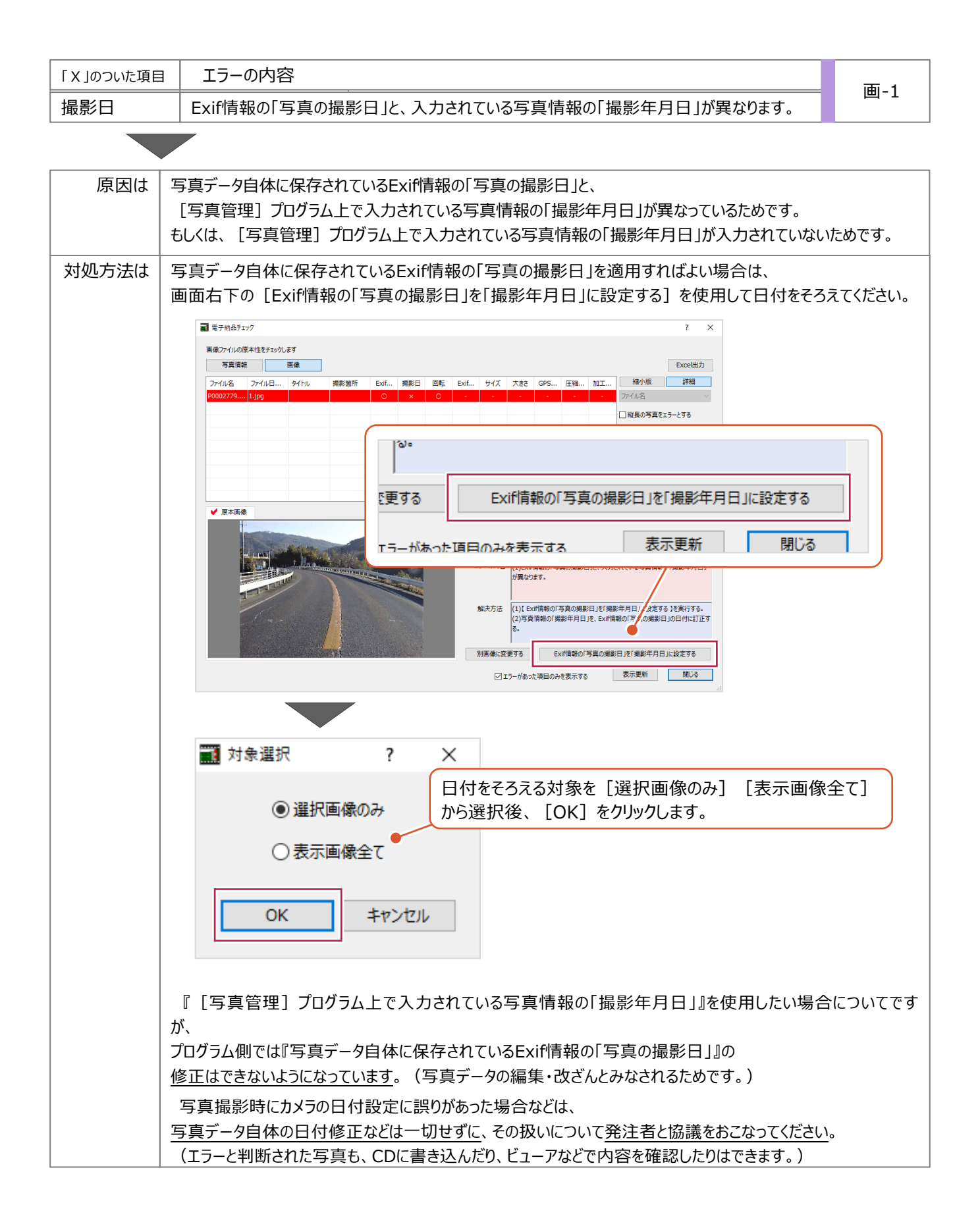

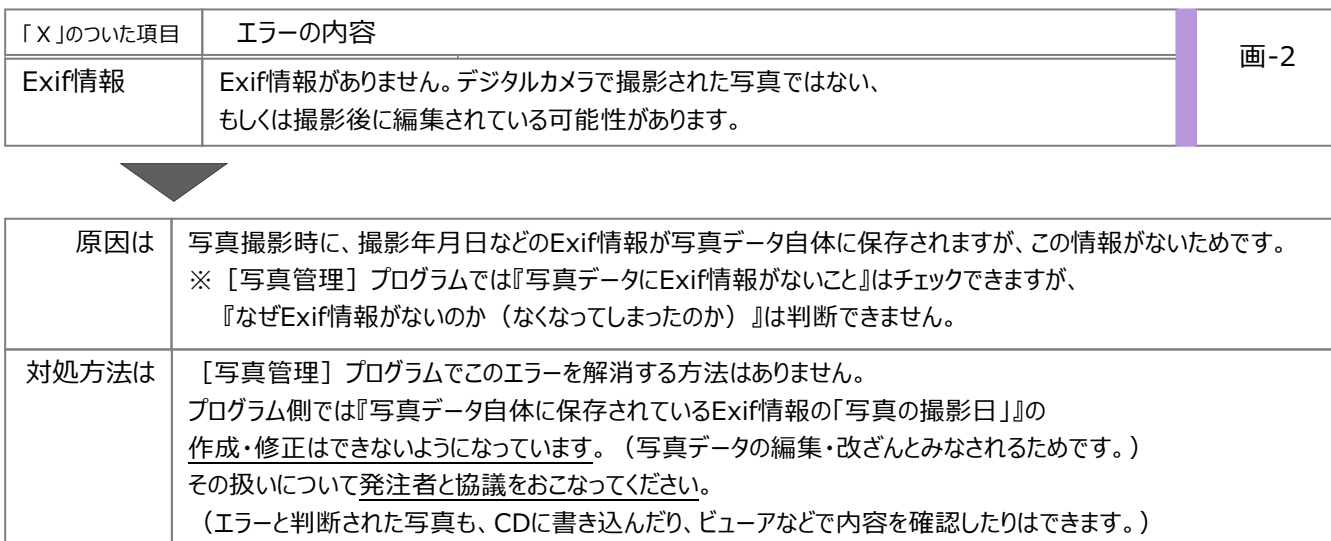

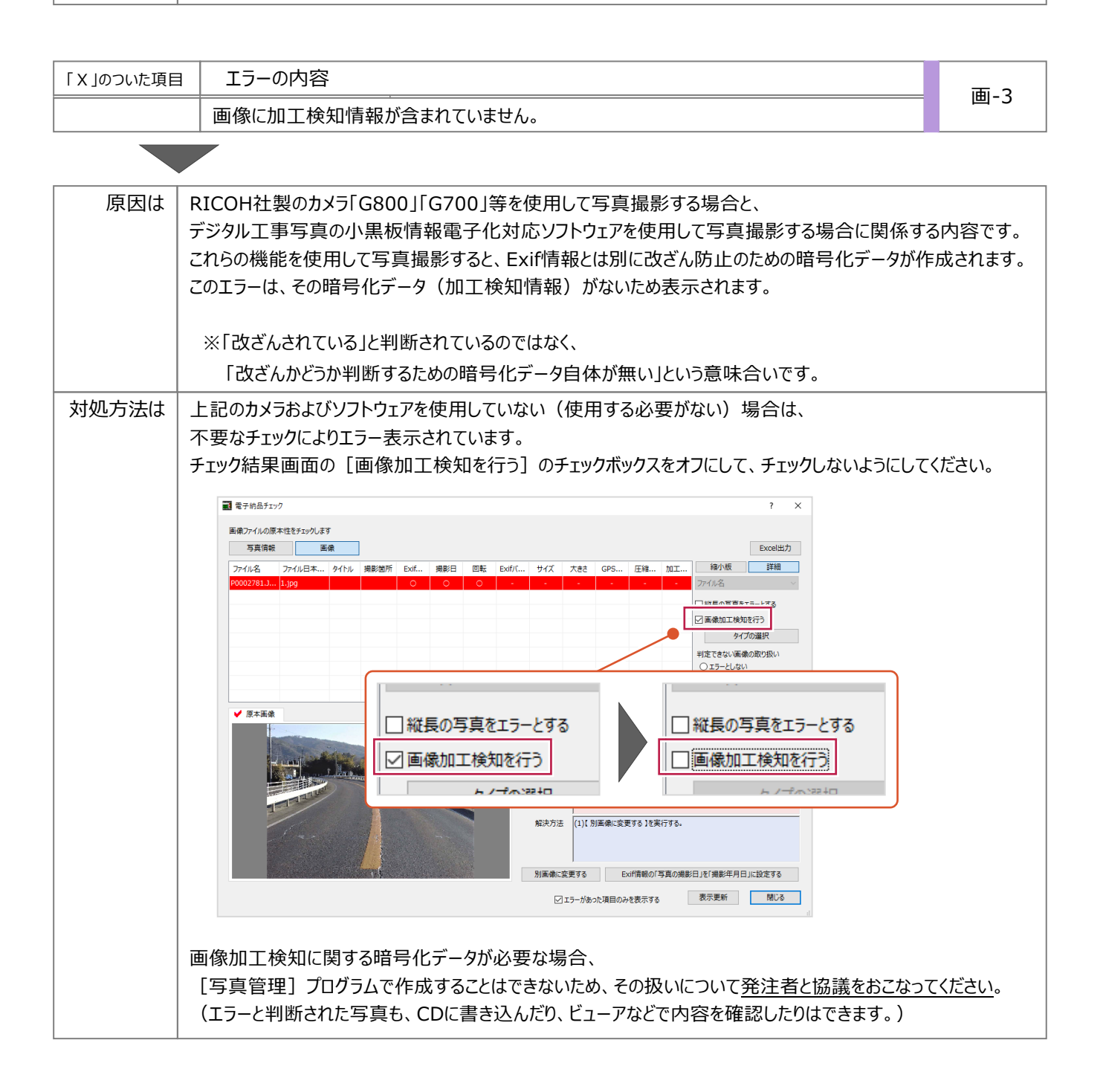